First you will receive an email from AACA alerting you that your assigned abstracts are ready for you to review. The email will be titled "Important: Abstract Review Information for the 2019 AACA Annual Meeting." Within the body of that email, there will be a link to login to the review site, along with your unique login credentials. Below is an example of the type of email you will receive:

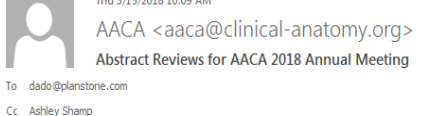

#### Dear Dado TestReviewer

First of all, thank you for agreeing to review abstracts for the 2018 AACA Annual Meeting to be held in Atlanta, GA on July 8 - 12. I am impressed with your commitment to assist with this process and by how quickly you responded to my request for help.

To simplify the submission and review process, AACA has implemented a new software called Planstone. Please login to Planstone and review your assigned abstracts. To log in and start your reviews, please click here. Usemame: dado Password: testrev. Do note that if you submitted an abstract for the meeting, you will NOT use the login details that you created for that purpose. For the reviews, please use the information on your login de provided in this email. The abstracts have all identifying information removed (e.g., author, institution) and will be numbered. There are two abstract categories - research based (hypothesis/data driven) and descriptive ( case report, procedures, historical, etc.). To assist in making this process easier for you, we've created a step-by-step instruction guide for reviewers.

After you login, please select "Abstracts to Review" at the top left of the page. Then, please complete your review using the form provided for each abstract by clicking on the paper icon below the Review column and next t abstracts that you are assigned. You are to submit your recommendations by March 26th at 2PM EDT, 2018 using the software.

As a reviewer, you are asked to evaluate the abstracts based on the following guidelines.

1. Your first determination will be to assign the following designation to each abstract:

- · Accept for presentation and publication in Clinical Anatomy
- $\bullet$  Accept for presentation, but not for publication
- Reject

Please note: A significant goal of the Association is to encourage people to participate in the annual meeting. Members who submit quality work can expect their abstracts to be accepted for presentation (via platform, tech poster) AND have their abstracts published in a future issue of Clinical Anatomy.

Members who submit work that is less mature, will be invited to present their research at the annual meeting (usually via poster) and gain feedback from the process, but the abstract will not be published in Clinical Anato abstracts dealing with human or cadaveric subjects can be considered for acceptance. If you feel an abstract fits this description then you should designate it as "Accept for presentation but not for publication" You MUST

Once you click on the link, it will take you to the following screen:

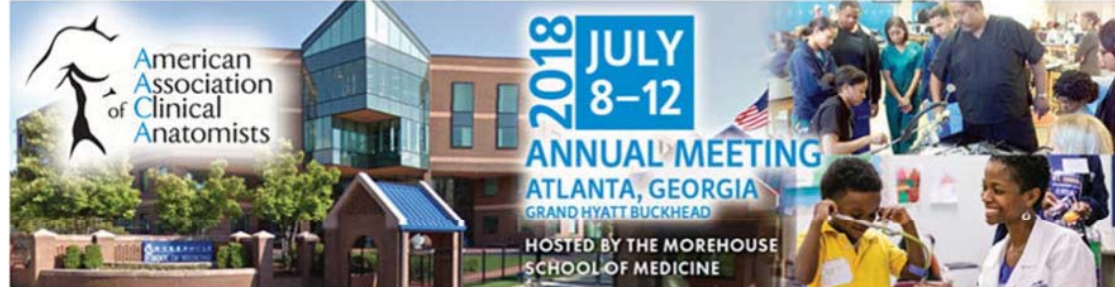

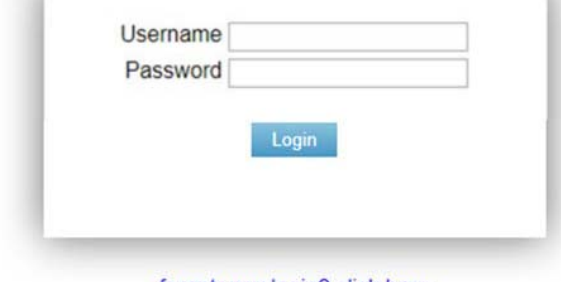

forgot your login? click here

You will need to login with the username/password that was provided in the email you just received. **If you have submitted an abstractfor the meeting,DO NOT use that information.** Thisis a different module and will require a different login.

Once you login, your screen will look like this:

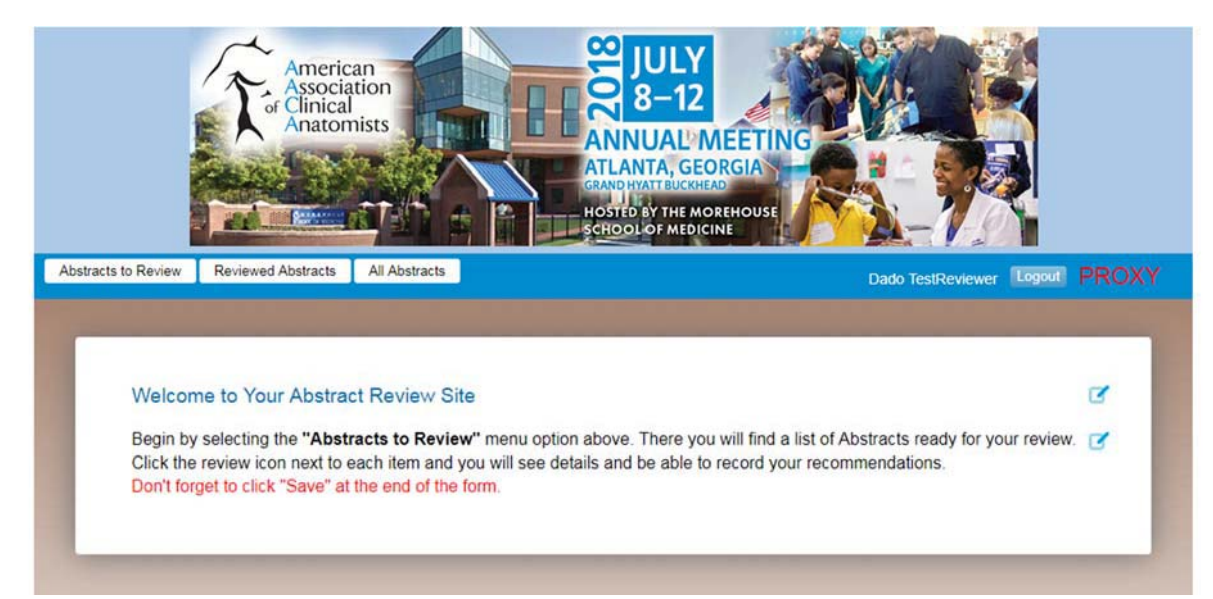

To start reviewing the abstracts you are assigned to, click on the top left tab entitled "Abstractsto Review." See below for where to click.

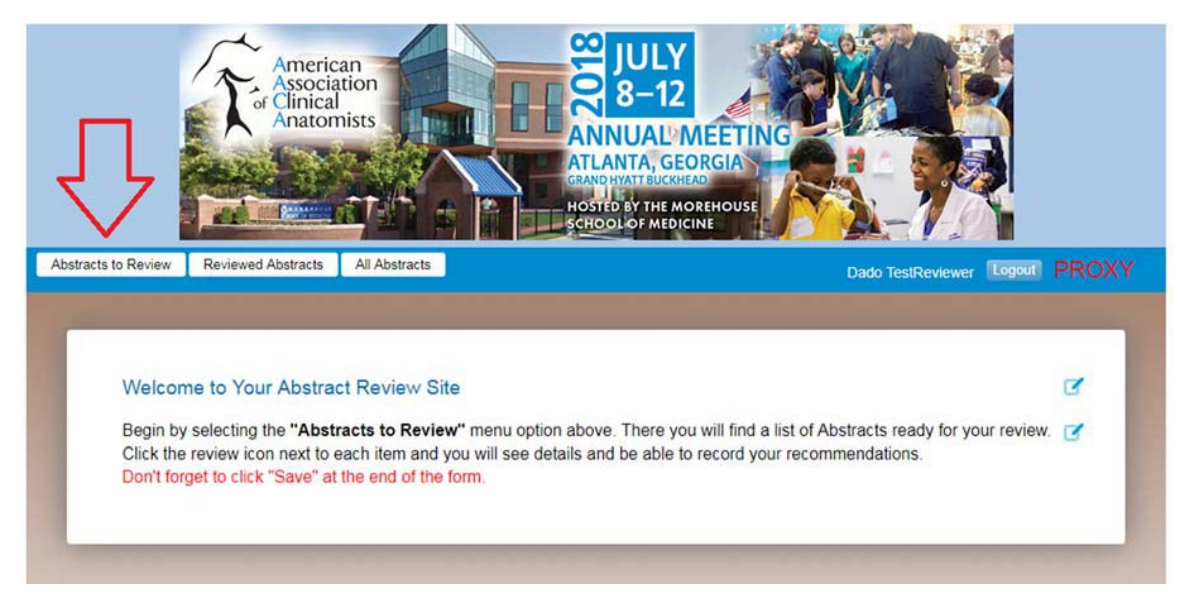

After you click that, you will be taken to a screen that lists all of your abstracts that are assigned to you for review. Please click on the paper icon (next to the red arrows) to review each abstract.

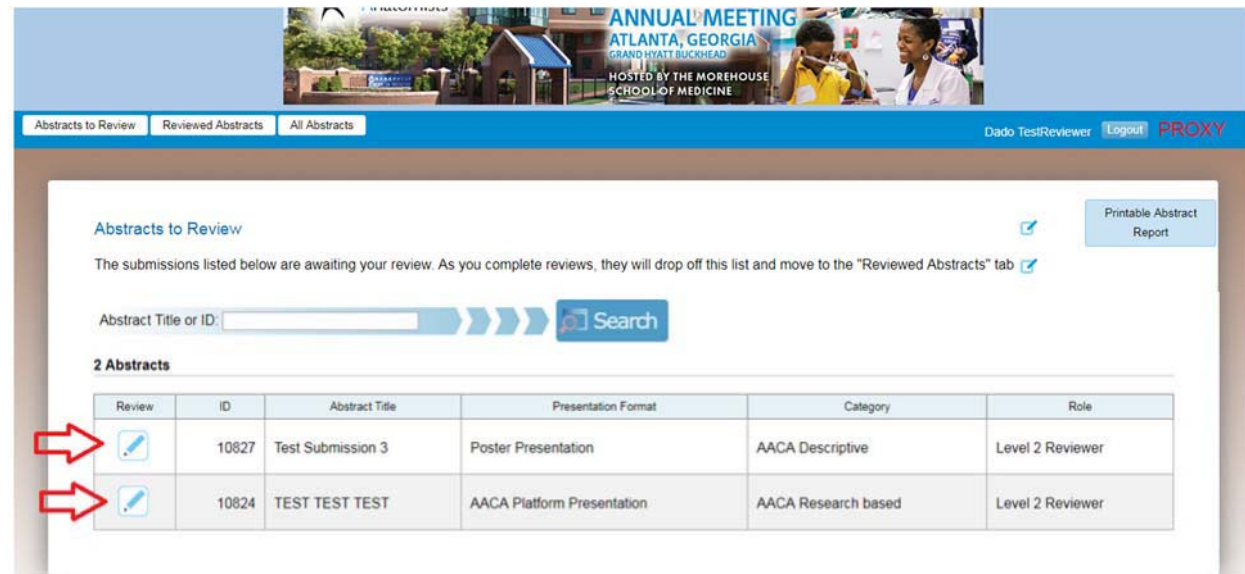

Once you click on the paper icon, it will take you to one of the submissions you will need to review. On the left-hand side you will see the abstract submission (with the identifying information removed). On the right‐hand side, you will find the form you will need to use to rate the abstract. Please review the general review criteria at the top. Then, fill out all of the form fields.

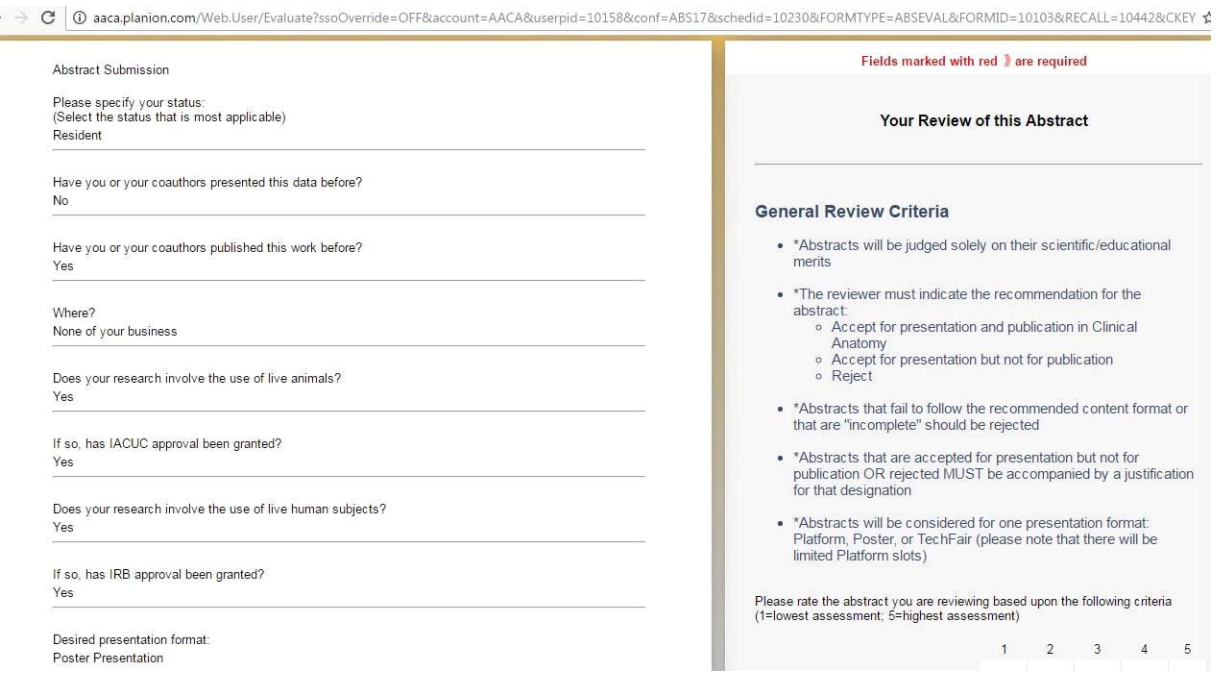

When you're done filling out the fields, you have two options. To hit the "Save and Return" button, which will submit your feedback for this particular abstract and take you to the main screen that shows the abstracts that you have left to review. If you hit the "Save & Review Next" button, that will take you onto the next abstract for your review. You can continue this until you complete all of your reviews. Or as mentioned previously, if you need to come back after only reviewing some of the abstracts, you can simply hit the "Save and Return" button. This allows you to submit the current form and come back later. Hitting the "Cancel" button will cancel the review processfor that particular abstract and will require that you come back in later and review. **Just note that we need your reviewssubmitted by Monday, March 19th at 2 pm Eastern.**

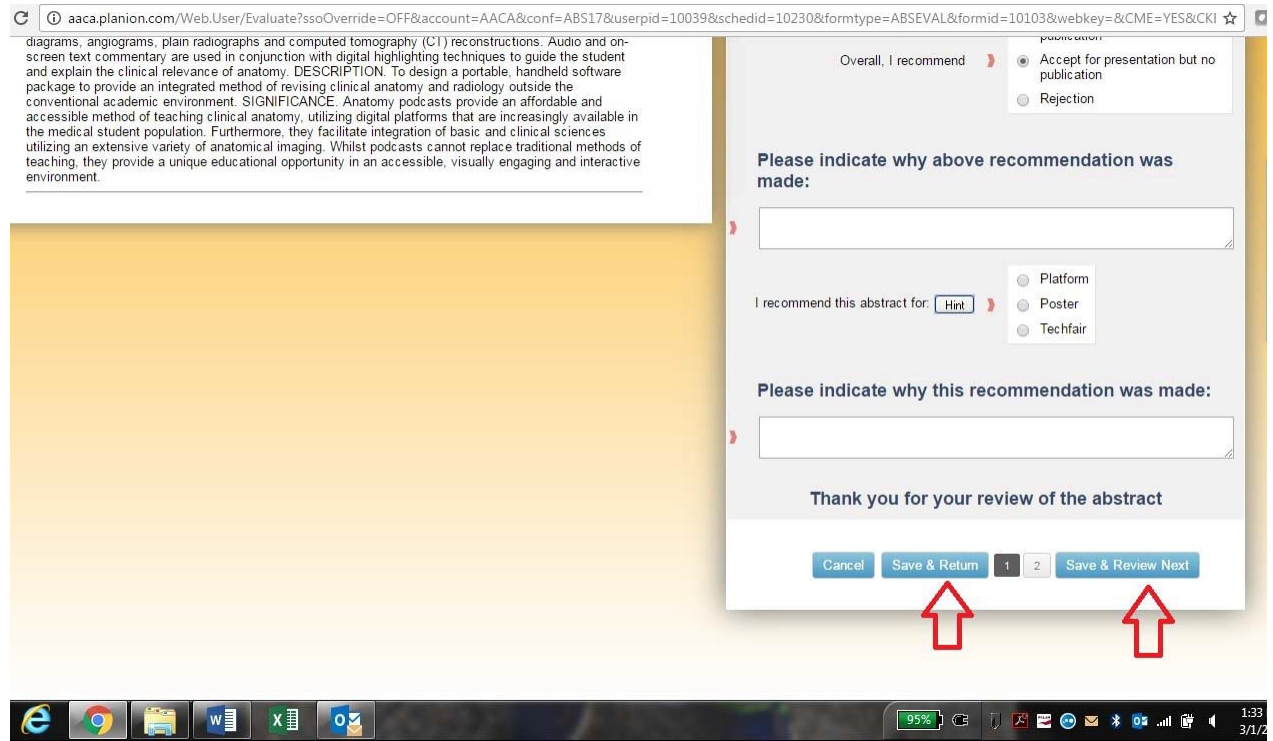

Once you have completed all of your reviews, when you click on the "Abstracts to Review" tab at the top of the page, your screen should look like this:

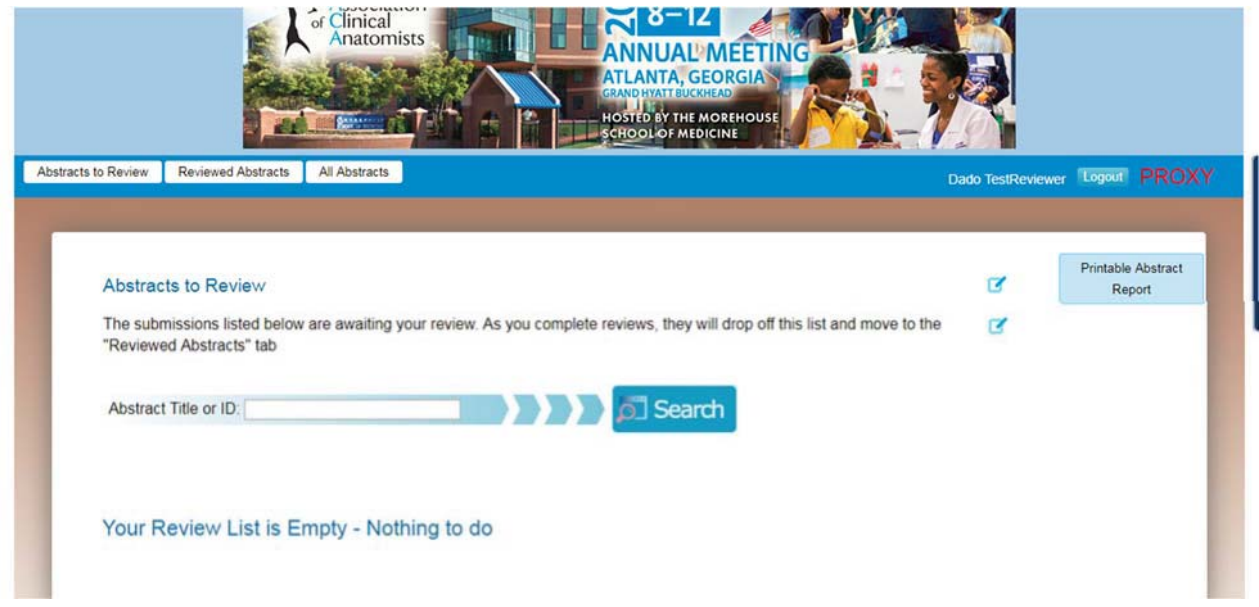

One thing you can do, if you're busy, is print out a report of the abstractsthat are submitted. You can do this by clicking on the "Abstracts to Review" button at the top of the page. Then clicking on the "Printable Abstract Report" in the upper right-hand corner.

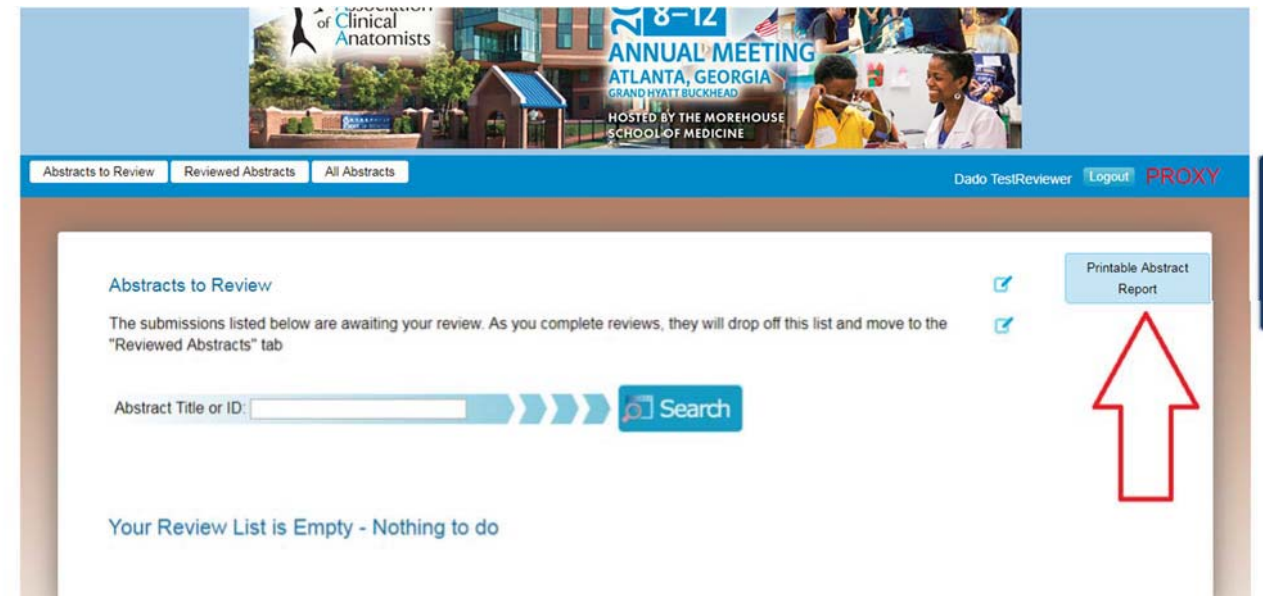

After you click that button, you will then be taken to a screen that asks you if you prefer to export the abstractsin .PDF or MicrosoftWord format. Additionally, you can select just exporting the abstracts

that you are assigned or the abstracts with the review form. DO NOTE that you will need to eventually login and submit your reviews electronically. However, this is a nice option if you prefer to review things offline or if you need to travel on an airplane and have some spare time!

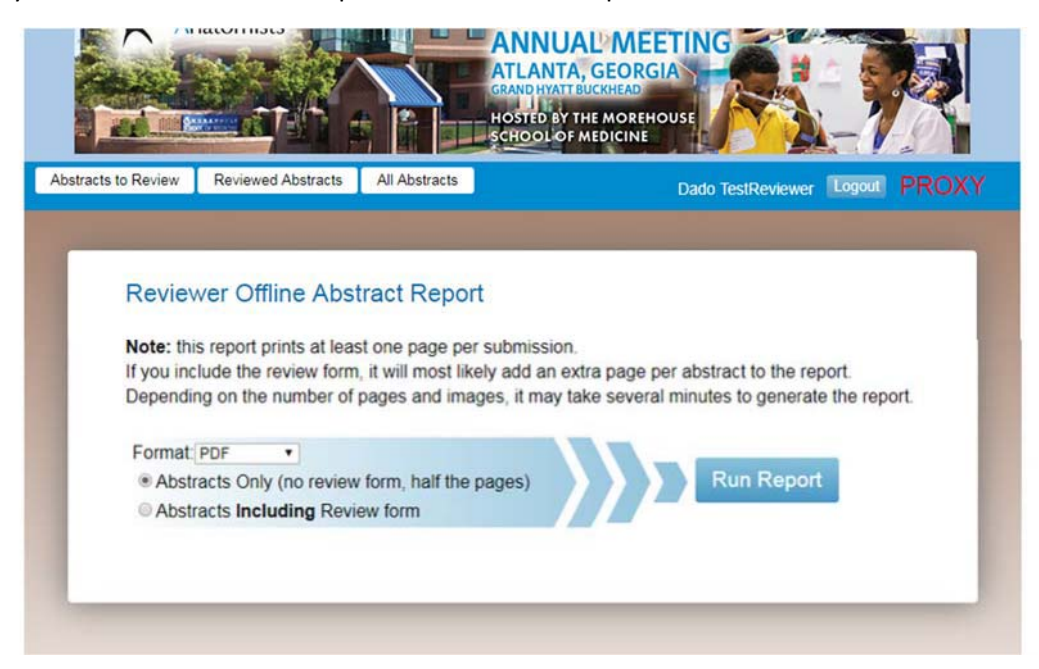

If you have any questions, please contact Kendra Tyner, AACA ProgramCoordinator, via email at ktyner@asginfo.net or by phone at 706‐298‐0287.